**E** EUMTORES

# LITECOM

# LITECOM INFINITY

INFINITY MODE

# **Legal information**

#### **Copyright**

Copyright © Zumtobel Lighting GmbH All rights reserved.

#### **Manufacturer**

Zumtobel Lighting GmbH Schweizer Strasse 30 6851 Dornbirn AUSTRIA Tel. +43-(0)5572-390-0 Fax +43-(0)5572-22826 info@zumtobel.info www.zumtobel.com

#### **Document number**

LITECOM infinity, Infinity mode 7.0 | 10.2022 | en

# **Table of contents**

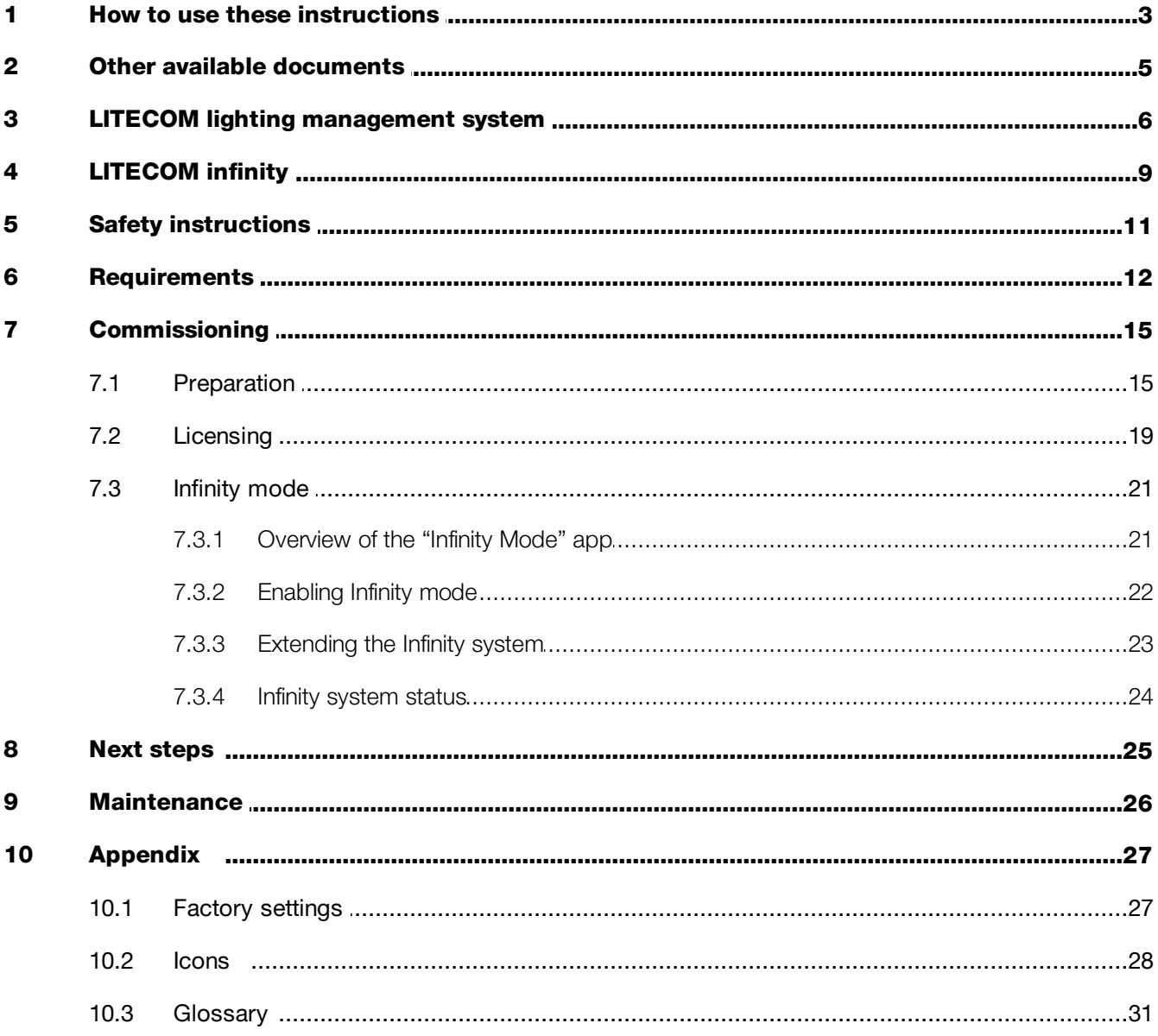

# <span id="page-3-0"></span>**1 How to use these instructions**

We are pleased that you have chosen this *Zumtobel Lighting GmbH* product. So that you can get the most from these instructions, this section provides the following information:

- · Signs and icons in these instructions
- · Further information
- · Target audience of these instructions
- · Software version

#### Signs and icons in these instructions

The following signs and icons are used in these instructions:

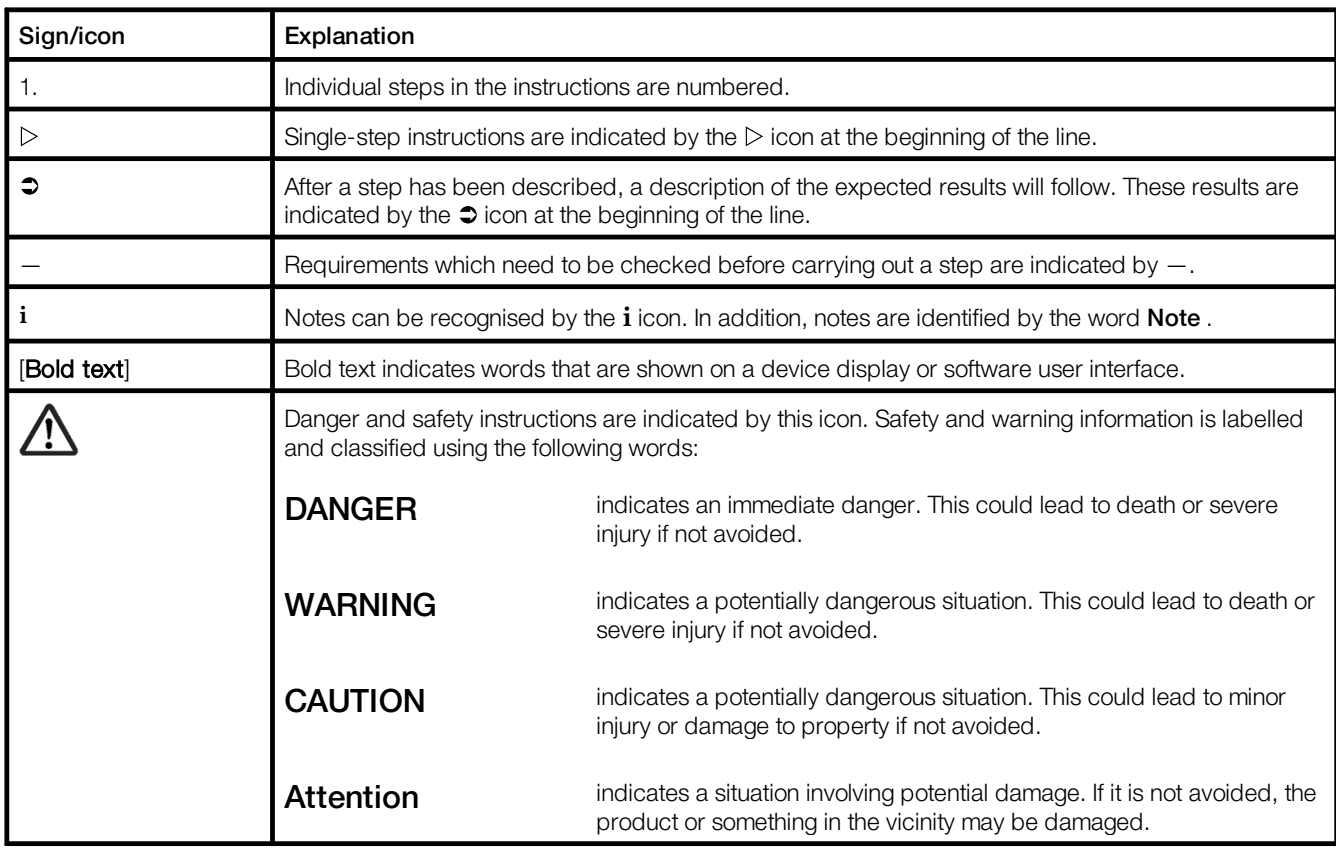

Table 1: Signs and icons in these instructions

## Further information

Further information on the setup and function of your *LITECOM infinity* system can be found in our product and system documentation.

If you should have any further questions, please contact your sales partner.

General information on our products can be found on our website: [www.zumtobel.com](http://www.zumtobel.com)

#### Target audience of these instructions

These instructions are intended for persons (e.g. electricians and facility managers) with special *LITECOM* product training who would like to enable Infinity mode in order to gain access to apps that are only available in Infinity mode, or to create an Infinity system consisting of several *LITECOM CCD*s.

## Software version

These instructions are based on software version *LITECOM 3.1.0*.

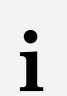

## Note

This manual contains path information which can be used to access the configuration options. The path always starts from the app overview.

Example: "Path: app overview  $>$  Basic settings  $>$  Date and time" means that you should go to the app overview, tap on Basic settings and then tap the Date and time button.

# <span id="page-5-0"></span>**2 Other available documents**

All *LITECOM* manuals can be downloaded from the website: [http://www.zumtobel.com/gb-en/products/litecom.html](http://www.zumtobel.com/at-de/produkte/litecom.html)

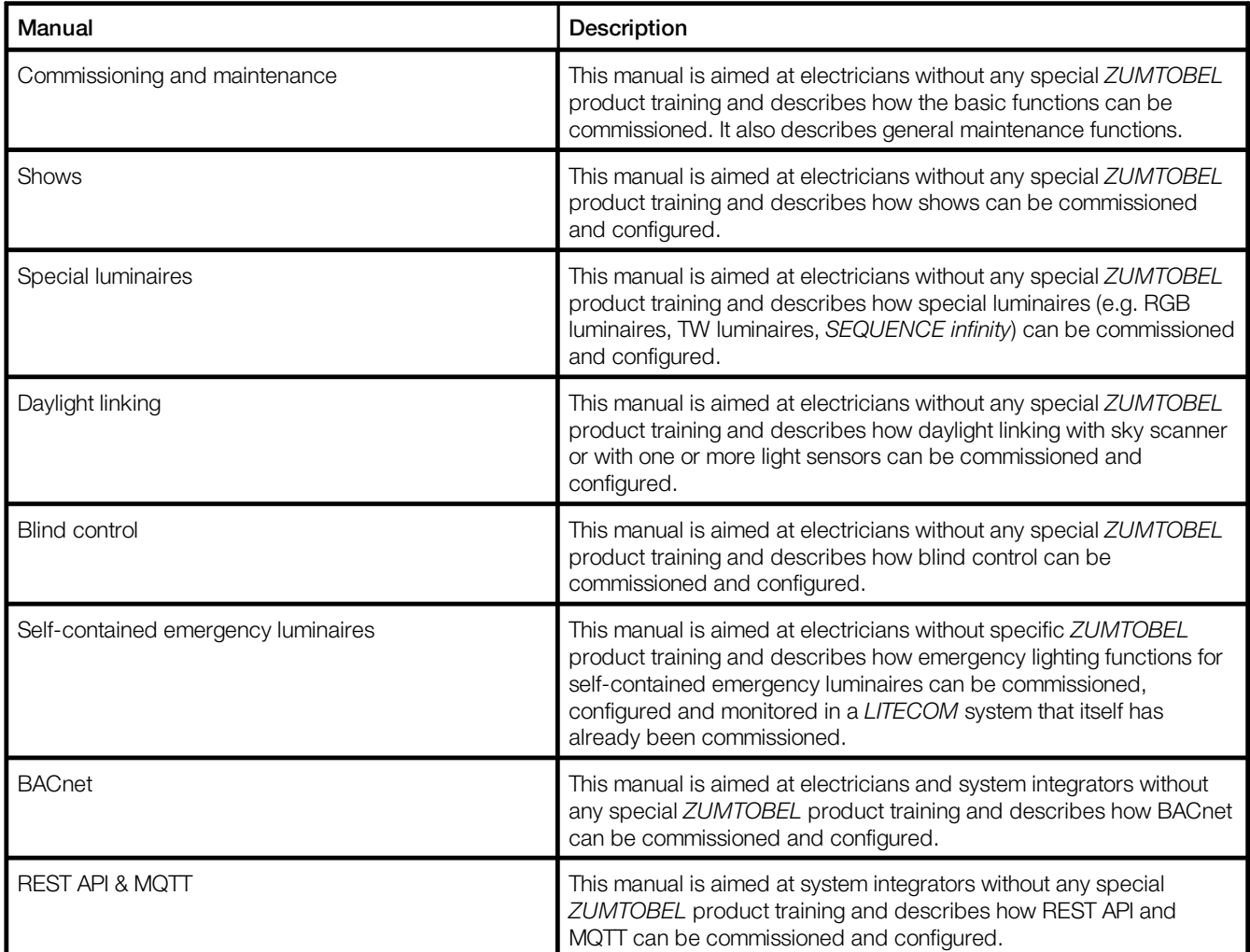

Table 2: Other available documents – *LITECOM*

# <span id="page-6-0"></span>**3 LITECOM lighting management system**

*LITECOM* is a lighting management system that is designed for the control of luminaires and motors.

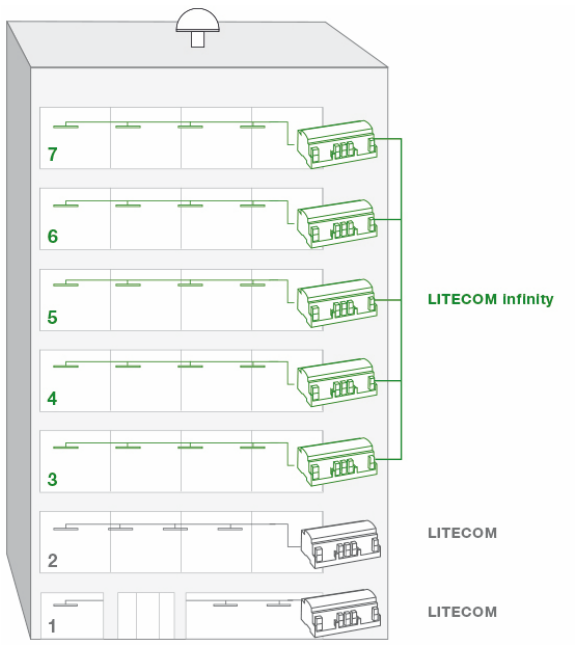

Figure 1: Application example – *LITECOM* and *LITECOM infinity*

*LITECOM* provides a facility for automating up to 250 luminaires and motors with one *LITECOM CCD*. It is therefore particularly suitable for smaller buildings or – as the figure on the left shows – individual floors.

*LITECOM infinity* provides a facility for automating up to 2,500 luminaires and motors with a maximum of 15 *LITECOM CCD*s. This makes it possible to flexibly adapt a system to different requirements. For example, an office that is spread over 5 floors can be operated as a whole. In order to do this, 5 *LITECOM CCD*s, for example, can be combined in one Infinity system, as shown in the figure on the left. If the requirements of the system change, additional *LITECOM CCD*s can be added to the Infinity system at any time or individual *LITECOM CCD*s can be removed from the Infinity system. *LITECOM CCD*s which have been removed from the Infinity system can be used individually again.

# Control options

The *LITECOM* system is commissioned, configured and maintained using a web application. (1)Various control options are available to the user. An interface (2) was specially designed for operation in order to be able to ensure ease of use even on smaller screen sizes. To use this interface, the user must establish a connection to the *LITECOM* system via a special connection app. This connection app can be downloaded from the *Google Play Store* or *Apple App Store*.

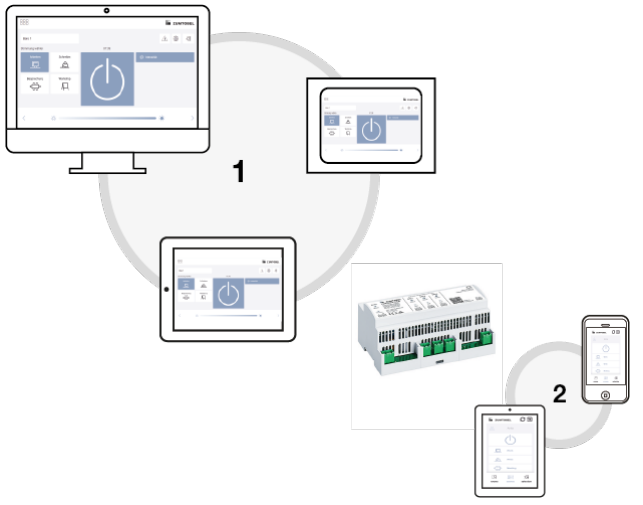

Figure 2: Schematic representation of control options

Different functions are available depending on the display device and the connection method.

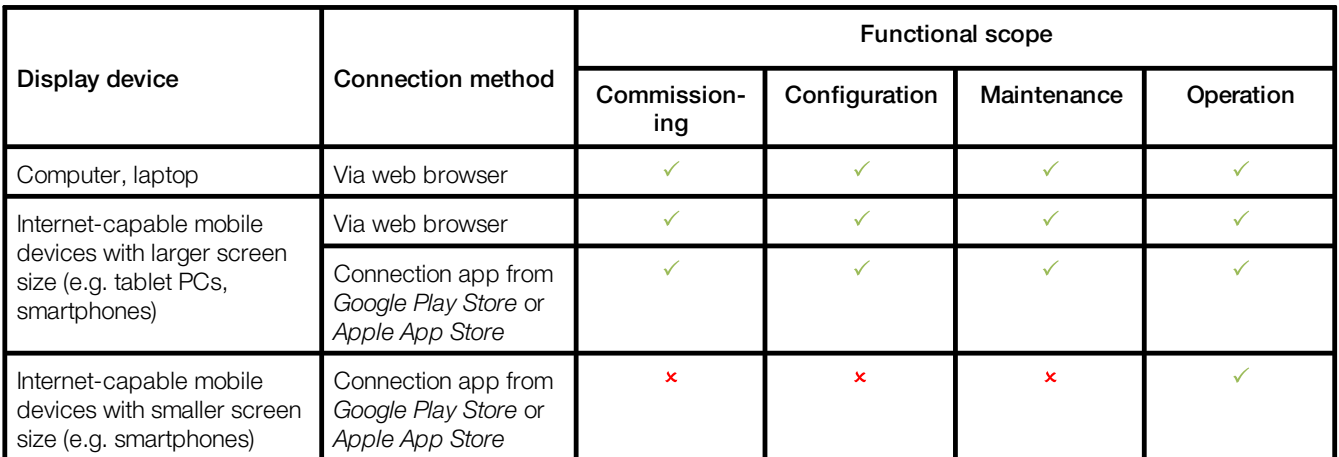

Table 3: Display devices and corresponding functional scope

#### Operating system and web browser

The following operating systems and web browsers have been tested and approved for *LITECOM 3.1.0*:

- · Windows with Google Chrome (version 31 or higher)
- · Android 5.0.2 with Google Chrome 46.0
- · Android 6.0.1 with Google Chrome 49.0
- · iOS 8.1 with Google Chrome 33.0
- · iOS 9.2.1 with Google Chrome 49.0
- iOS with Safari

**i**

#### Note

*LITECOM* has been optimised for the operating systems and web browsers specified above. Please note that there may be problems with new versions at the beginning, which will be corrected as quickly as possible.

#### Minimum web browser resolution

The minimum web browser resolution is  $800 \times 480$  px. Please note that this specification does not include the menu bar.

A correspondingly higher resolution should thus be selected for tablet PCs. Otherwise a scroll bar will be shown in the web application.

# Navigation principles

There are different buttons in the web application for commissioning, configuring and operating the system. If a button is tapped, its colour changes briefly.

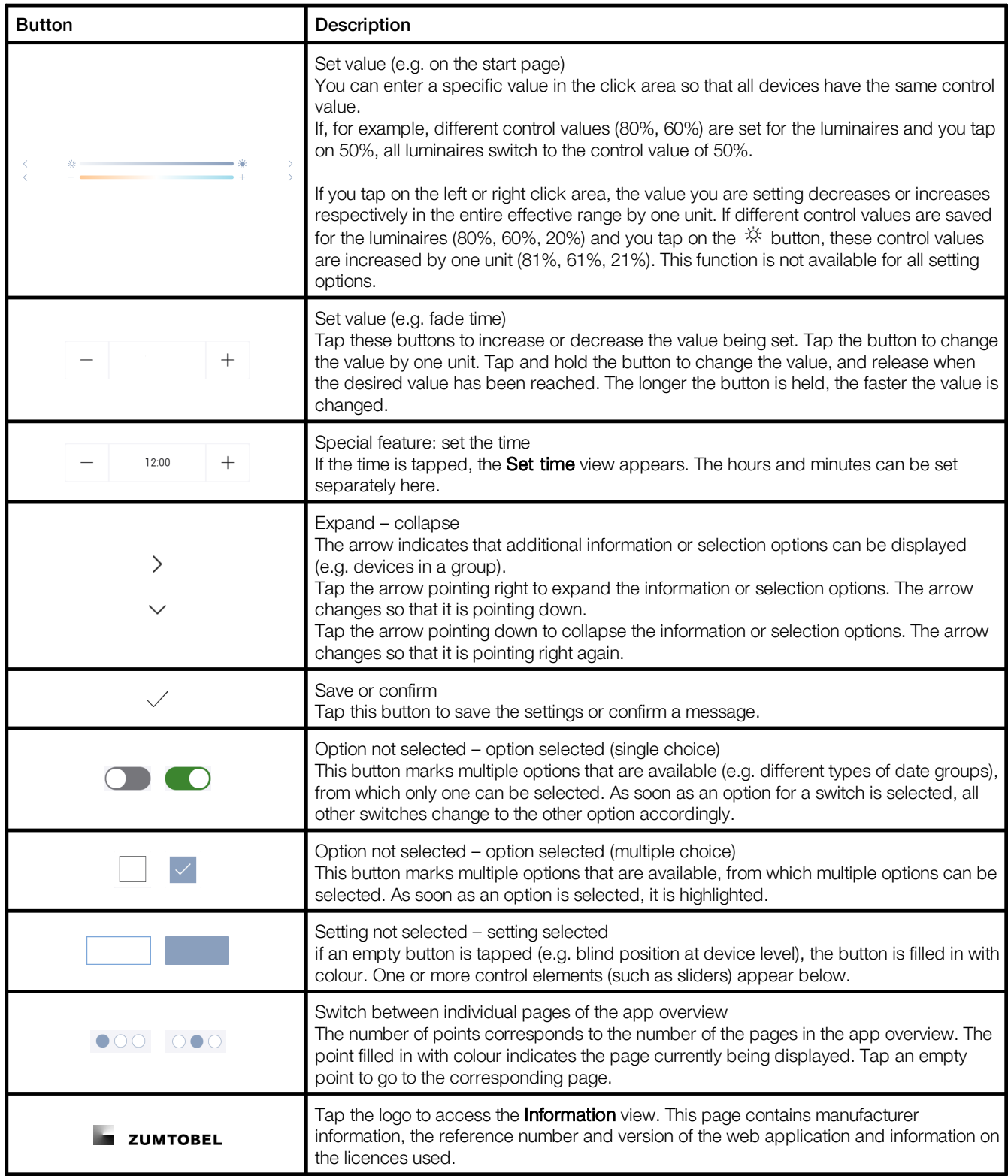

Table 4: Navigation principles

# <span id="page-9-0"></span>**4 LITECOM infinity**

## Application area

The *LITECOM CCD* is a control device designed to control up to 250 luminaires and motors. It has three DALIcompliant outputs and an LM-Bus interface.

# **i** Note

The LM-Bus is not supplied with power via the *LITECOM CCD*. It requires an external bus supply: *LM-BV* (art. no. 20 975 247) or *LM-BVS35* (art. no. 22 115 026).

## System limits – hardware

- · Max. 250 luminaires and motors per *LITECOM CCD*
- · Max. 64 DALI or DALI-2 addresses and 64 eD addresses per DALI-compliant output
- · Per DALI-compliant output, 200 mA guaranteed supply current for max. 100 DALI loads and 250 mA max. supply current

## System limits – system image

· Max. 15 *LITECOM CCD*s per Infinity system, with max. 2,500 luminaires and motors per Infinity system

## Available apps

The following table contains an overview of the apps that are available in *LITECOM infinity* in comparison to *LITECOM*.

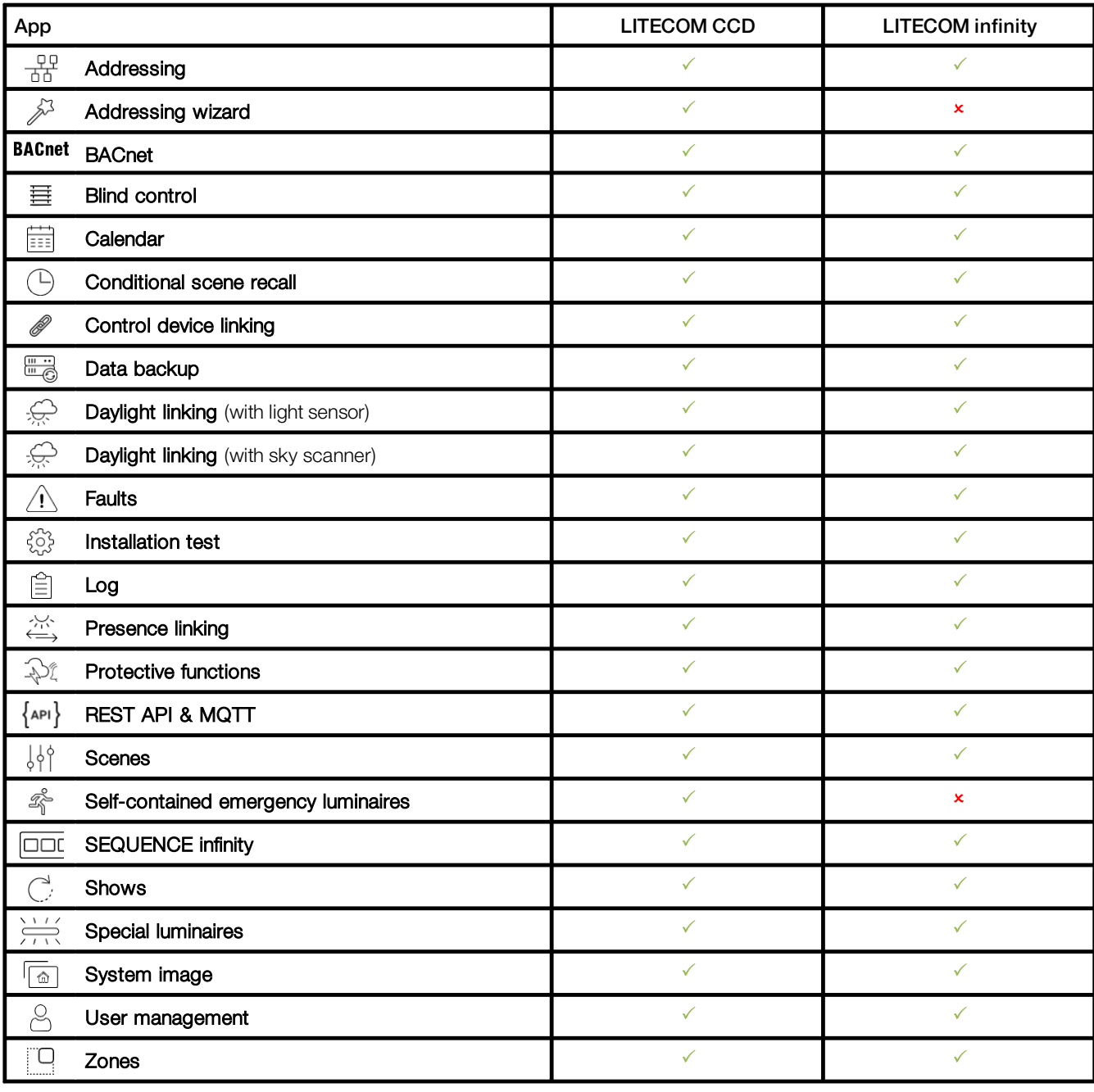

Table 5: Available apps

**i**

## Note

In software version 2.16.6 or lower, blind control and daylight linking with sky scanner are only available in Infinity mode.

# <span id="page-11-0"></span>**5 Safety instructions**

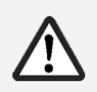

## Attention

- · The system may only be used for the application area specified.
- · Relevant health and safety regulations must be observed.
- · Assembly, installation and commissioning may only be carried out by qualified personnel.
- · The *LITECOM infinity* system and connected devices must only be operated when in full working order.
- · The manufacturer does not accept liability nor provide any guarantee for consequential damage that may occur if these instructions are not followed.

# <span id="page-12-0"></span>**6 Requirements**

To use Infinity mode, ensure that the following requirements are met:

- The following network infrastructure requirements must be met (e.g. router, switches):
	- · TCP/IP communication between several *LITECOM CCD* or between the *LITECOM CCD* and the end device.
	- · IP multicast (especially the User Datagram Protocol (UDP) as a transport layer) must be supported. If there are special IT specifications for this, the multicast addresses and multicast ports can be configured in the Infinity mode app.

# **i Note**

Network switches frequently use filters like IGMP snooping or block multicast communications when data traffic is heavy. These filters caused problems in Infinity systems and must therefore be disabled.

— The *LITECOM CCD* must have hardware batch B3 at least.

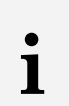

# **Note**

**Note** 

The hardware batch can be found on the batch label of the *LITECOM CCD* in the second position, e.g. V1.00 B3A M17.

— Before the software update, the *LITECOM* platform must be updated to version 3.0.1 or higher with hardware batch B3.

Path: App overview > Basic settings > Software versions > LITECOM CCD

# **i**

The required *PFF* file can be found on the *Knowledgebase*: <https://kb.zumtobel.com/de.html>

The software version must be updated to version 3.1.0. Path: App overview > Basic settings > Software versions

— The corresponding network port must be opened to use the respective service:

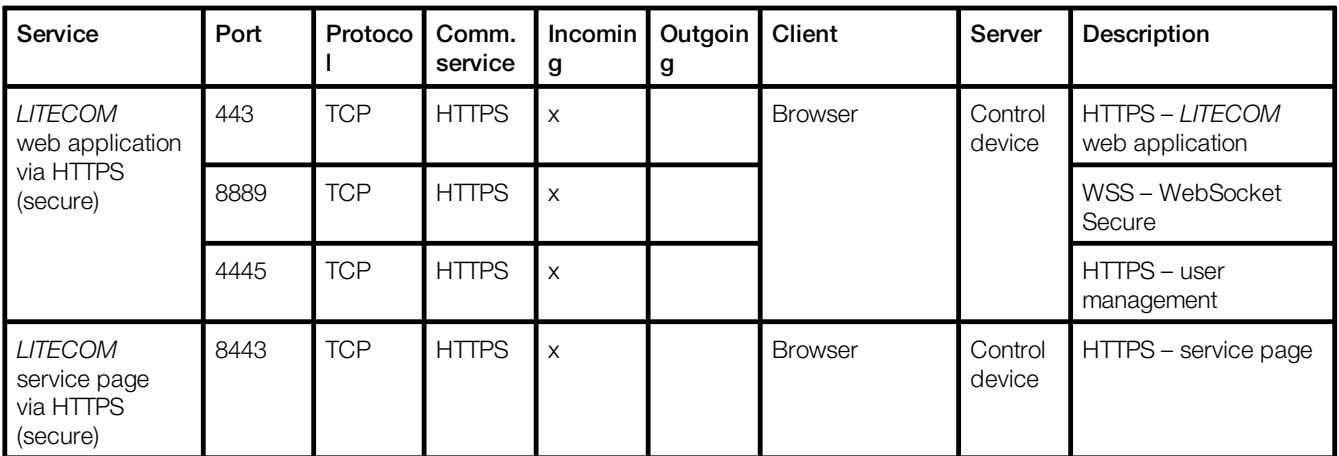

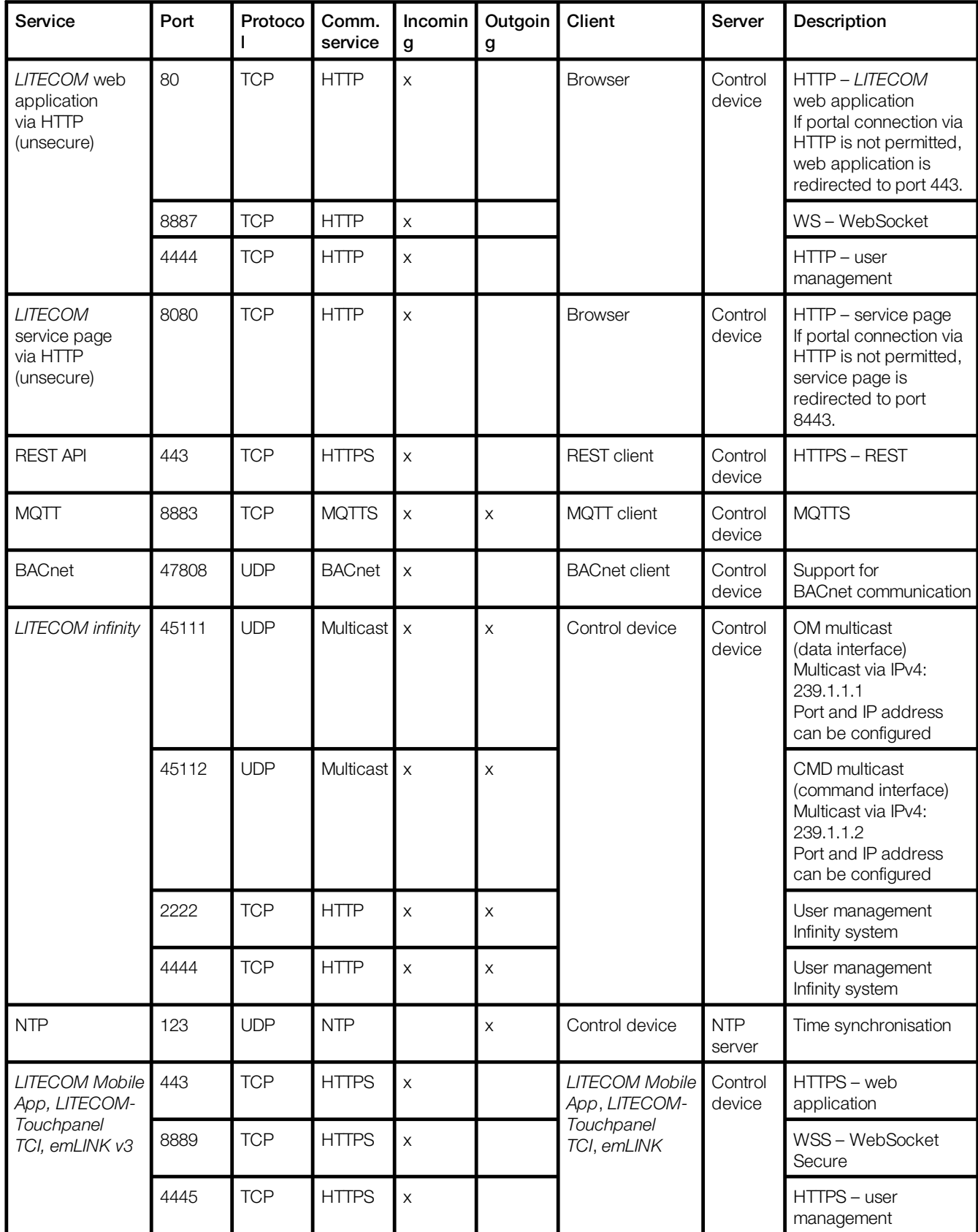

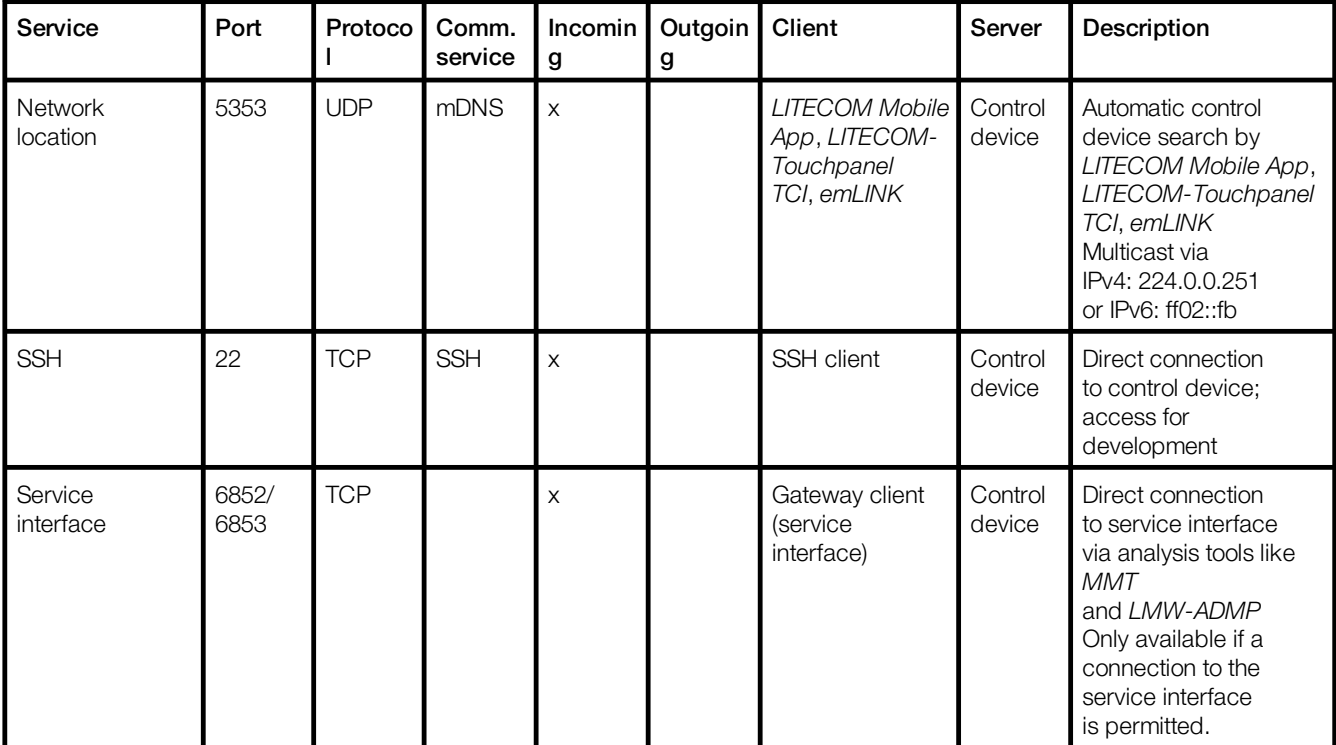

Table 6: Network ports used

# <span id="page-15-0"></span>**7 Commissioning**

This section provides information on how to prepare for commissioning, activate the **Basic licence (Infinity)**, enable Infinity mode and combine several *LITECOM CCD*s in one Infinity system.

# <span id="page-15-1"></span>**7.1 Preparation**

The following steps are required:

- · Step 1: establish a connection between the computer and *LITECOM CCD*.
- · Step 2: change the IP address and device designation. Path: App overview > Basic settings > Network settings
- · Step 3: set the time zone for the *LITECOM CCD*. Path: App overview  $>$  Basic settings  $>$  Date and time  $>$  button for selecting the time zone
- · Step 4: connect the *LITECOM CCD* to the network.

# **i Note**

In order to combine several *LITECOM CCD*s in an Infinity system, complete the preparation for all *LITECOM CCD*s before activating the licence. Assign a separate IP address to each LITECOM CCD for this purpose. In the next step you can then request the respective Infinity IDs and licences for all *LITECOM CCD*s from your sales partner at the same time.

# Step 1: establish a connection between the computer and LITECOM CCD

 $\triangleright$  Connect the *LITECOM CCD* and computer via an Ethernet cable.

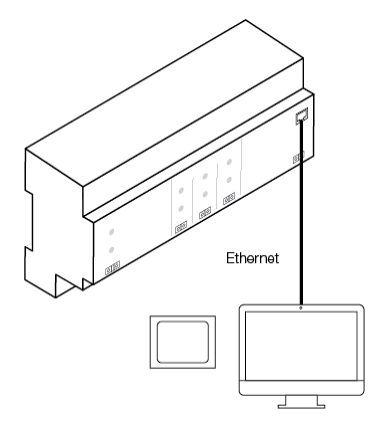

## Step 2: change the IP address and optionally the device designation

#### Requirement:

— Navigate to the standard IP address of the *LITECOM CCD* in the browser: <http://10.10.40.254>

Path: App overview > Basic settings > Network settings

1. Navigate to the path.

The Change network settings view is displayed.

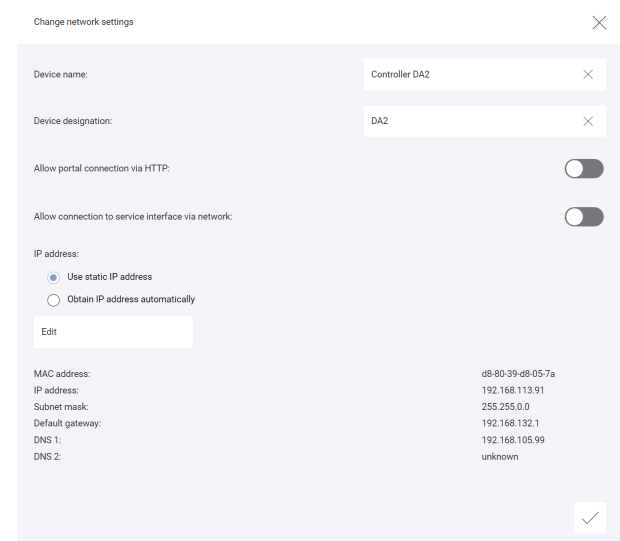

#### The Use static IP address option is enabled.

 $\bullet$  The MAC address, IP address and subnet mask are displayed at the bottom.

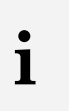

#### Note

Obtaining the IP address automatically (via a DHCP server) is not permitted.

2. Tap the Edit button.

The Change network settings view is displayed.

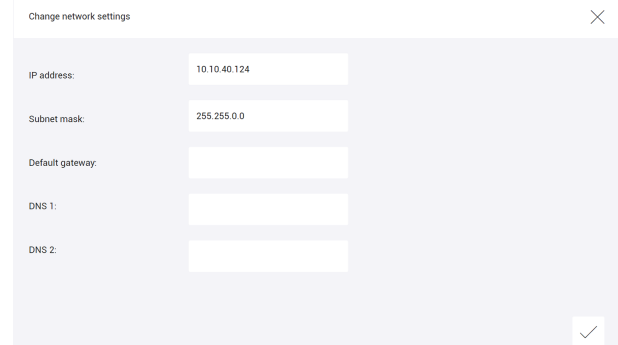

- 3. To change a value, select the corresponding button.
- 4. Change the value.
- 5. Note down the new IP address.

6. Tap the tick mark.

The Change network settings view is displayed.

7. Change the device designation.

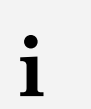

#### **Note**

- · The maximum length of the device designation is four characters, e.g. *LC01*, *0001* or *EG01*.
- · If multiple *LITECOM CCD*s are added to the Infinity system, the device designations must be unique, i.e. no two *LITECOM CCD*s in the Infinity system can have the same device designation.
- 8. As soon as all the required data has been changed, tap the tick mark.

 $\bullet$  The changes are saved.

- $\triangle$ If the old and new IP address are located in the same IP address range, the web application is automatically redirected to the new IP address. *– or –*
- $\triangle$ If the old and new IP address are located in different IP address ranges, the web application is not automatically redirected to the new IP address. A corresponding message is displayed.

## Step 3: set the time zone for the LITECOM CCD

#### **Note**

**i**

- · In order to combine several *LITECOM CCD*s in one Infinity system, ensure that the same time zone is set for all *LITECOM CCD*s.
	- · The date and time are automatically changed depending on the time zone. For more information see Manual Commissioning and maintenance

Path: App overview > **Basic settings > Date and time** > button for selecting the time zone

1. Navigate to the path.

The Select time zone view is displayed.

2. Select the time zone.

The Setting the date and time view is displayed.

3. Tap the tick mark.

 $\bullet$  The changes are saved.

 $\bigcirc$  If the time zone has been changed, the *LITECOM CCD* is restarted. This process may take several minutes. The start page is then displayed.

## Step 4: connect the LITECOM CCD to the network

 $\triangleright$  Connect the *LITECOM CCD* to the network.

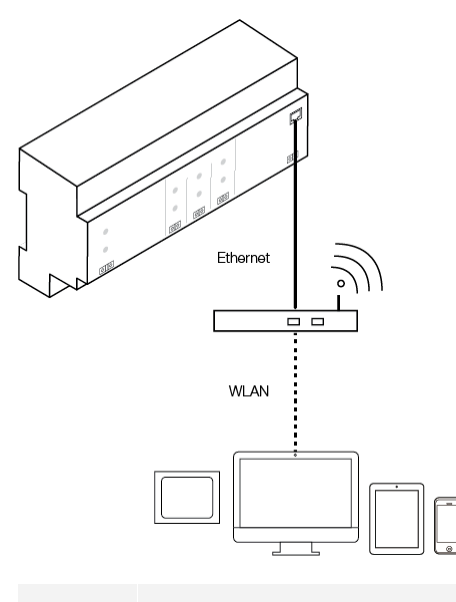

## Note

**i**

In order to combine several *LITECOM CCD*s in an Infinity system, complete the preparation for all *LITECOM CCD*s before activating the licence. Assign a separate IP address to each *LITECOM CCD* for this purpose. In the next step you can then request the respective Infinity IDs and licences for all *LITECOM CCD*s from your sales partner at the same time.

## <span id="page-19-0"></span>**7.2 Licensing**

In order to use the Infinity mode app, you must first activate the Basic licence (Infinity).

```
Path: App overview > LITECOM Store > Basic lic. (Infinity)
```
The following steps are required:

- Step 1: request the licence. Path: App overview > LITECOM Store > Licensing information
- Step 2: activate the licence. Path: App overview > LITECOM Store > Activate licence

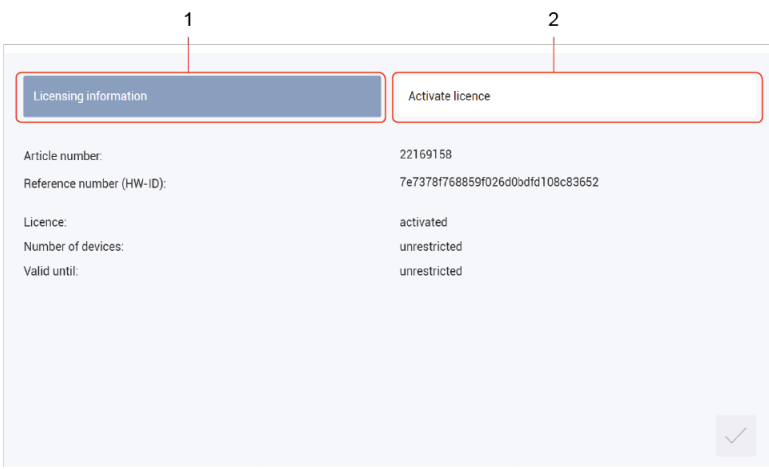

Figure 3: Overview of licensing

|     | <b>Function</b>       | Description                                                                                                    |
|-----|-----------------------|----------------------------------------------------------------------------------------------------|
| (1) | Licensing information | This page provides information about your licence (article number of the app<br>and reference number (HW-ID)). You will need this information to request a<br>basic licence (Infinity) from your sales partner. You can also see whether the<br>licence has been activated or not.                                                                                                    |
|     |                       | <b>Note</b><br>• Since the hardware licences are disabled when Infinity mode<br>is enabled, previously licensed apps are no longer enabled in<br>Infinity mode. These must therefore be re-licensed.<br>• Please also ask your sales partner for licence numbers for the<br>other apps that are required.<br>• In the event of a system extension, you must note down the<br>reference number (HW-ID) and the Infinity ID in order to<br>receive a valid basic licence (Infinity).<br>• The same Infinity ID must always be used when extending the<br>system.<br>• One basic licence for LITECOM infinity must be ordered for<br>each LITECOM CCD. |
|     |                       | • If you wish to activate other apps for LITECOM infinity (e.g.<br>Daylight linking), only one licence needs to be ordered<br>(regardless of the number of LITECOM CCDs in the Infinity<br>system). The other licences are always valid for the entire<br>Infinity system.                                                                                                    |

# **ZUMTOBEL**

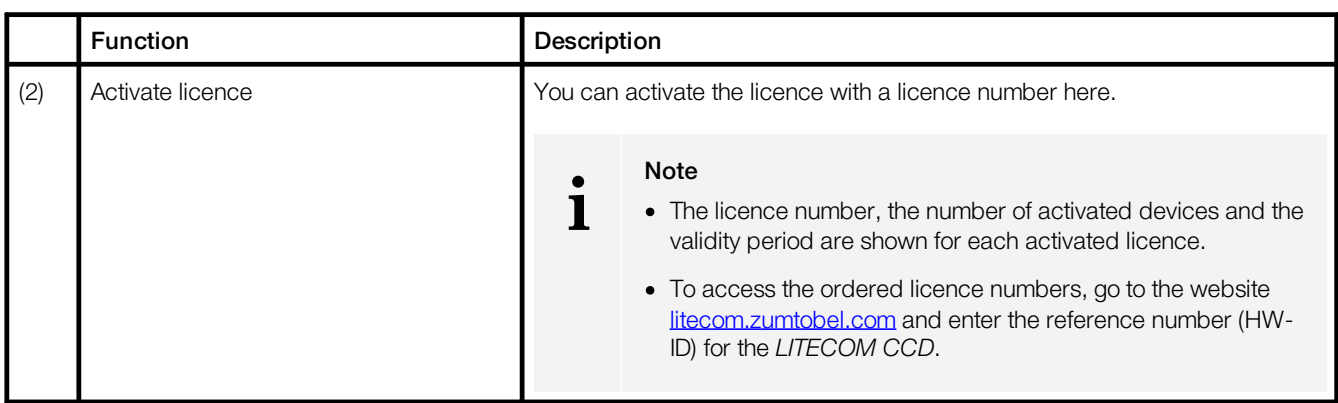

Table 7: Overview of licensing

# <span id="page-21-0"></span>**7.3 Infinity mode**

Enabling Infinity mode gives you access to apps that are only available in this mode. Infinity mode is also a requirement for creating an Infinity system by combining several *LITECOM CCD*s. This makes it possible for all *LITECOM CCD*s in an Infinity system to communicate with each other and for the overall *LITECOM infinity* system to be operated.

## <span id="page-21-1"></span>**7.3.1 Overview of the "Infinity Mode" app**

The following gives you an overview of the functions in the Infinity mode app.

#### Path: App overview > Infinity mode

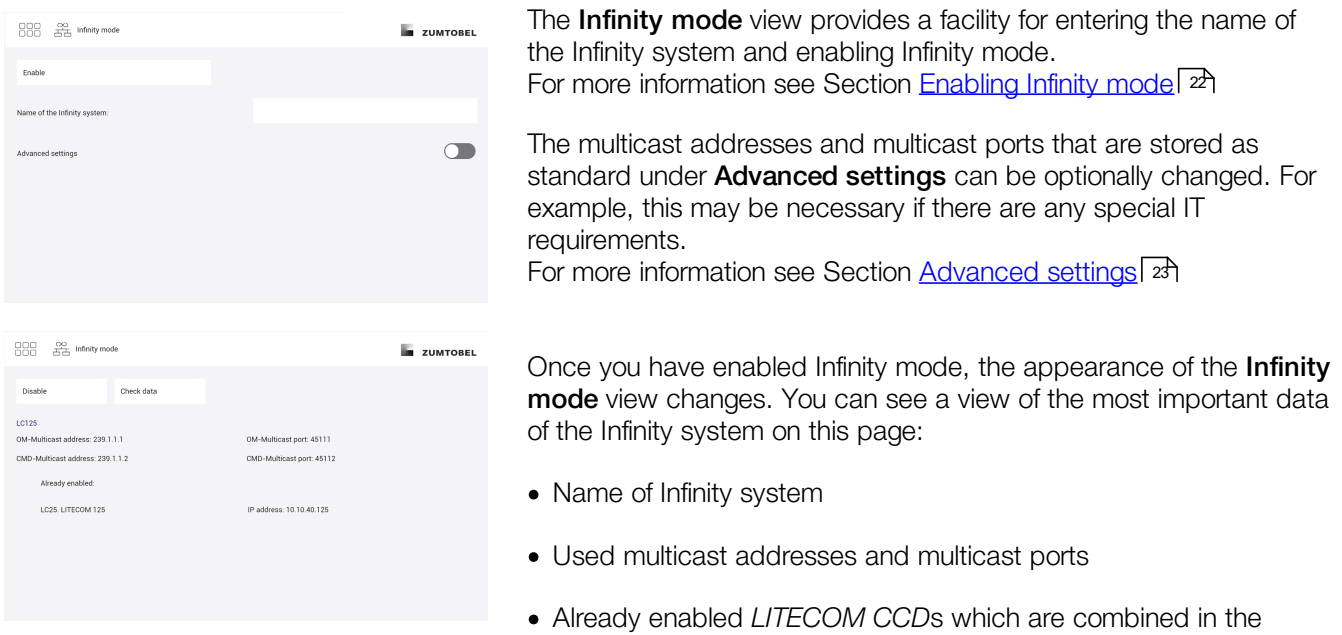

Infinity system

LITECOM infinity, Infinity mode 7.0 | 10.2022 | en 21

# <span id="page-22-0"></span>**7.3.2 Enabling Infinity mode**

## Path: App overview > Infinity mode

1. Navigate to the path.

The Infinity mode view is displayed.

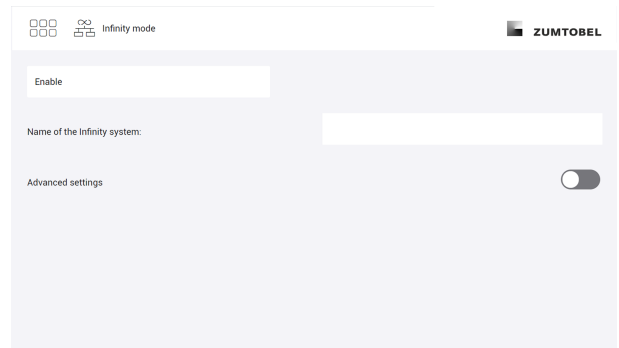

- 2. Enter name of the Infinity system.
- 3. If necessary, show the **Advanced settings** option in order to change multicast addresses and multicast ports.

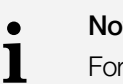

#### **Note**

For more information see Section <u>[Advanced](#page-23-1) settings</u>| 2<del>3</del>

4. As soon as all of the required data has been entered or changed, tap the **Enable** button.

## **Note**

**i**

- · In order to combine several *LITECOM CCD*s in an Infinity system, you must always enter the same name as the name of the Infinity system.
- · Only ASCII characters can be used in the name of the Infinity system.
- · In order to combine several *LITECOM CCD*s in an Infinity system, the same advanced settings (e.g. OM-Multicast address and OM-Multicast port) must be set for all *LITECOM CCD*s.
- · If multiple *LITECOM CCD*s are added to the Infinity system, the device designations must be unique, i.e. no two *LITECOM CCD*s in the Infinity system can have the same device designation*.*
- · As soon as the control device has been enabled in Infinity mode, the Infinity ID is displayed in the licensing information in the *LITECOM Store* instead of the reference number.
- · As soon as the control device has been enabled in Infinity mode, the display of the app overview changes and the **Addressing wizard** app is no longer available, for example.
- · If you would like to use two or more Infinity systems in a network, you must note the following:
	- o The names of the Infinity systems must be different.
	- o The OM-Multicast addresses and the CMD-Multicast addresses must be different.
	- o The OM-Multicast ports and the CMD-Multicast ports must be different.

## <span id="page-23-1"></span>**Advanced settings**

The multicast addresses and multicast ports that are stored as standard can be optionally changed. For example, this may be necessary if there are any special IT requirements.

Path: App overview  $>$  Infinity mode  $>$ 

The following table provides a description of the individual configuration options:

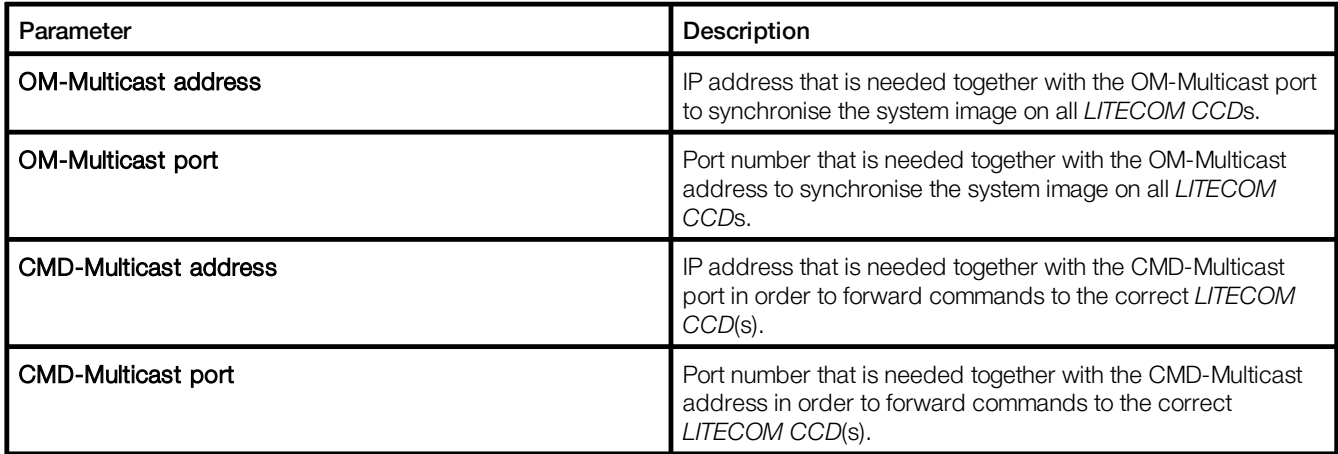

Table 8: Advanced settings

## <span id="page-23-0"></span>**7.3.3 Extending the Infinity system**

If you would like to combine several *LITECOM CCD*s in one Infinity system, ensure that the following requirements have been met:

- Other *LITECOM CCD*s are connected to the existing network.
- Basic licence (Infinity) has been activated for all *LITECOM CCD*s. For more information see Section <u>[Licensing](#page-19-0)</u>l 19
- The time zone of the other *LITECOM CCD*s does not match the time zone of the *LITECOM CCD* that has already been enabled.

Path: App overview > **Basic settings > Date and time** > button for selecting the time zone

In order to combine several *LITECOM CCD*s in an Infinity system, Infinity mode must be enabled for the other *LITECOM CCD*s.

For more information see Section <u>[Enabling](#page-22-0) Infinity mode</u>l 2

## <span id="page-24-0"></span>**7.3.4 Infinity system status**

The start page provides information on the current status of the Infinity system. An additional icon may be displayed at the top right of the start page, depending on the status of the Infinity system. An overview of the individual status options is shown in the following:

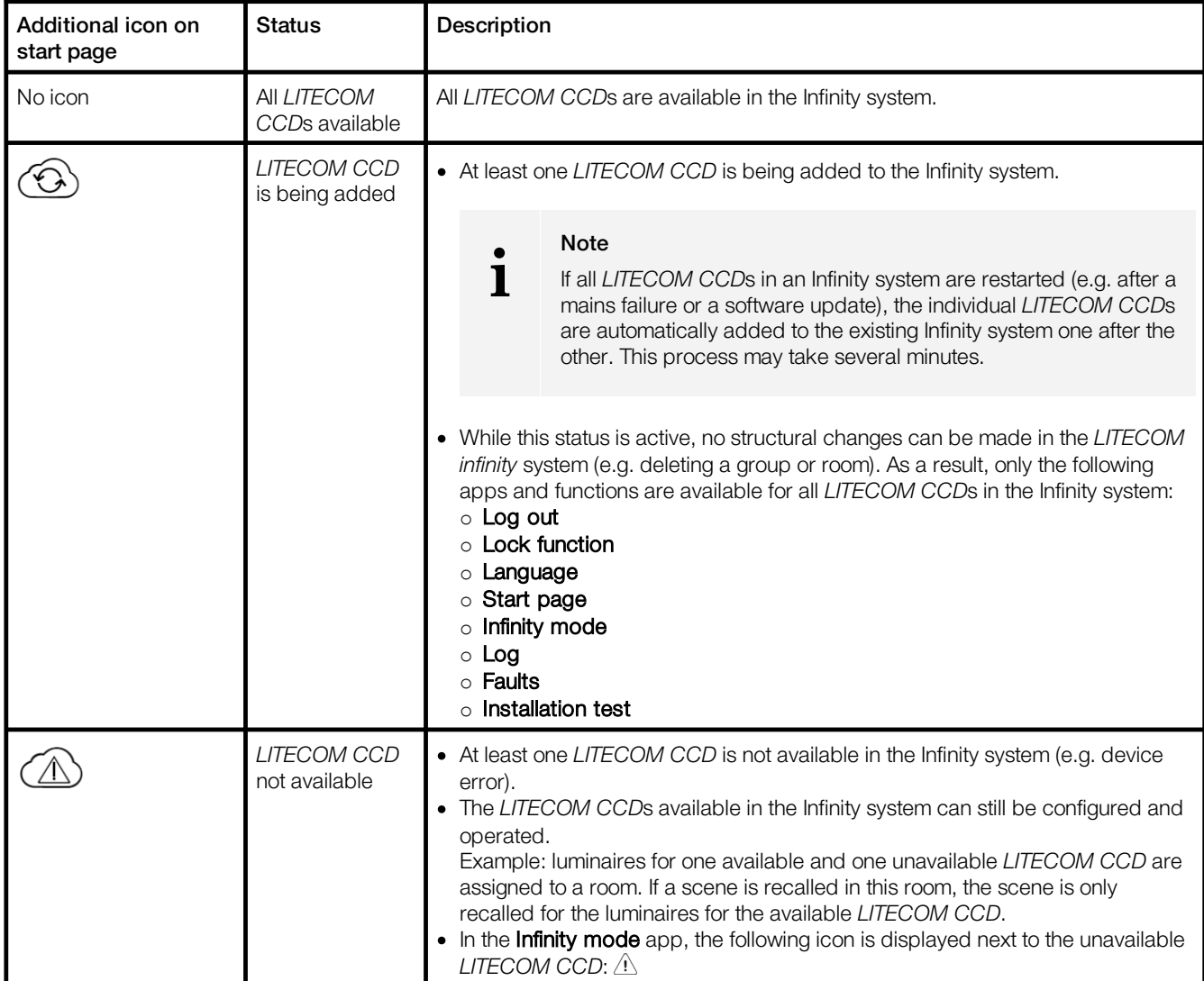

Table 9: Infinity system status

# <span id="page-25-0"></span>**8 Next steps**

After enabling Infinity mode and extending the Infinity system, if applicable, the following steps are recommended:

- · Activate licences for other apps in the LITECOM Store.
- · If a new system is being commissioned or a system is being extended, address the devices.
- · In the event of an upgrade from a *LITECOM* system to *LITECOM infinity*, configure the necessary functions.

## General differences between LITECOM and LITECOM infinity

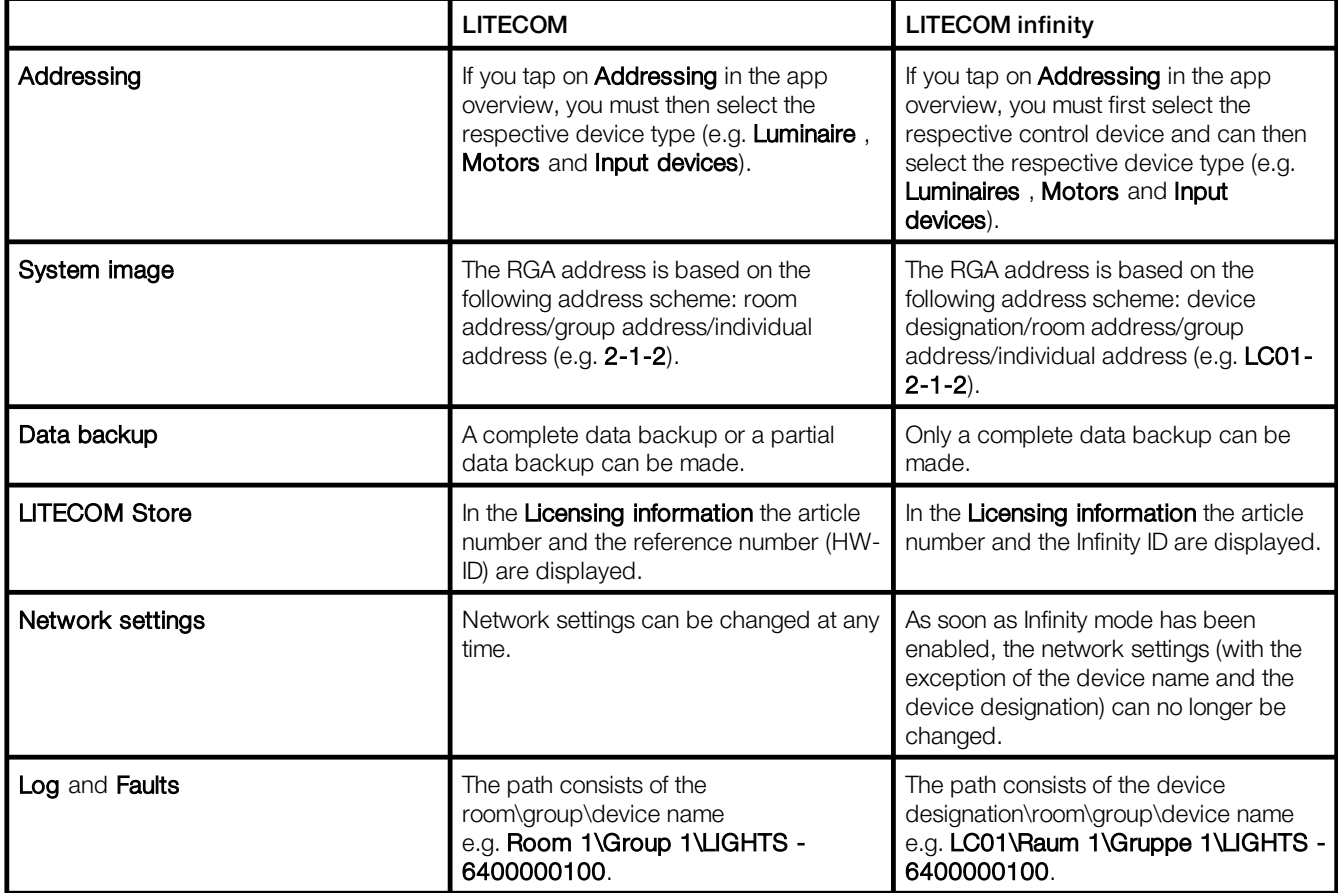

Table 10: Differences between *LITECOM* and *LITECOM infinity*

# <span id="page-26-0"></span>**9 Maintenance**

In the **Infinity mode** app, if there is an exclamation mark  $\triangle$  next to a *LITECOM CCD* that is already enabled, a fault has occurred with this *LITECOM CCD*. Two buttons appear next to the exclamation mark  $\triangle$ :

- Use the **button to delete the faulty** *LITECOM CCD* from the Infinity system without replacing it. The data for this *LITECOM CCD* will be completely deleted from the Infinity system.
- · Use the button to replace the faulty *LITECOM CCD* with a new *LITECOM CCD*. The data for the faulty *LITECOM CCD* will be transferred to the new *LITECOM CCD*.

## Replacing a LITECOM CCD

#### Requirements:

- A complete data backup has been created for the system.
- Preparation of the new *LITECOM CCD* must be complete. For more information see Section <u>[Preparation](#page-15-1)</u>| 15
- The basic licence (Infinity) must be activated for the new *LITECOM CCD*. For more information see Section <u>[Licensing](#page-19-0)</u>l 19
- The non-functioning *LITECOM CCD* can already be physically removed from the network and disposed of.
- Access to the web interface must take place via the IP address of a *LITECOM CCD* that is available in the Infinity system.

Path: App overview > Infinity mode

1. Navigate to the path.

The Infinity mode view is displayed.

2. Tap the button next to the exclamation mark  $\mathbb{A}$ .

The Enter IP address for the new control device view is displayed.

3. Enter the IP address for the new control device.

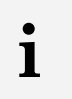

#### **Note**

Enter the IP address that you assigned to the new *LITECOM CCD* during commissioning.

- 4. Select the complete data backup.
	- ÜThe data from the old *LITECOM CCD* is transferred to the new *LITECOM CCD*.
	- $\bullet$  The Infinity mode view is displayed.
	- $\Im$  The data for the new control device is updated and the new control device then appears in the list in place of the old control device.

꾟

# <span id="page-27-0"></span>**10 Appendix**

This section contains the following information:

- **Factory [settings](#page-27-1)** 27
- <u>[Icons](#page-28-0)</u> 28
- [Glossary](#page-31-0) <sup>31</sup>

# <span id="page-27-1"></span>**10.1 Factory settings**

# Standard scenes

As soon as you create a room in your *LITECOM* system, five standard scenes are enabled in the room. The following table contains the defaults for these scenes.

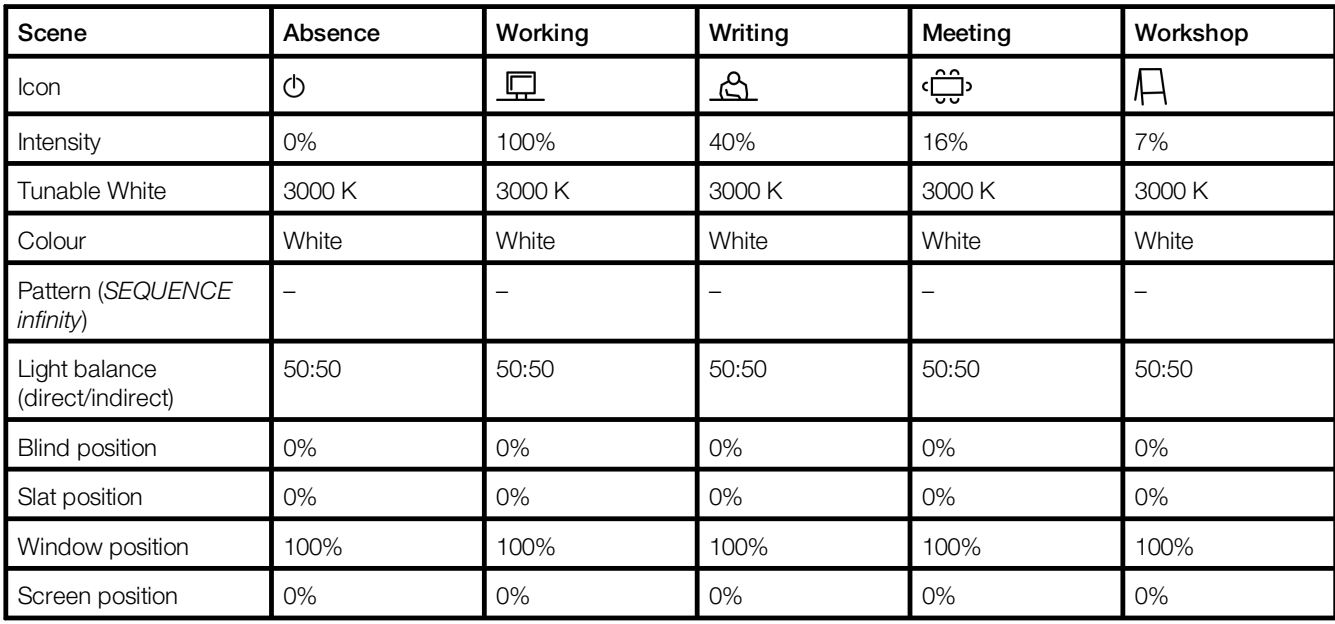

Table 11: Standard scenes and their defaults

# Standard pattern

The following values are stored for the 10 standard patterns.

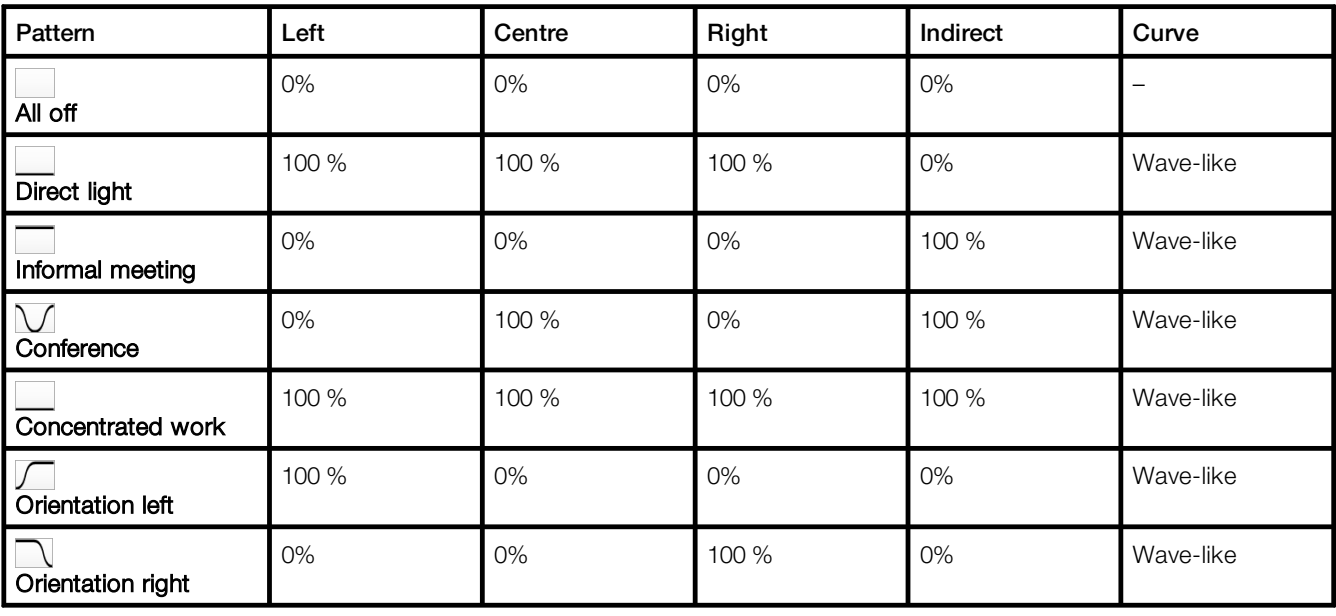

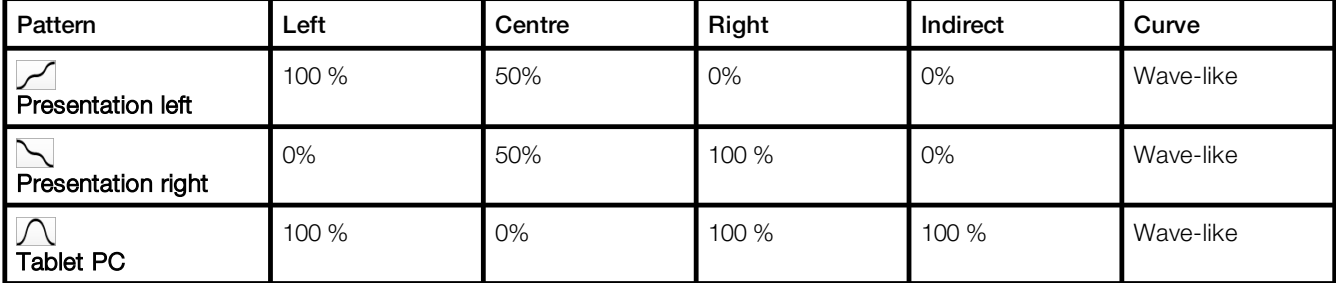

Table 12: Standard patterns and their default values

# <span id="page-28-0"></span>**10.2 Icons**

This section contains an overview of all icons shown on the web application.

## "Scenes" app

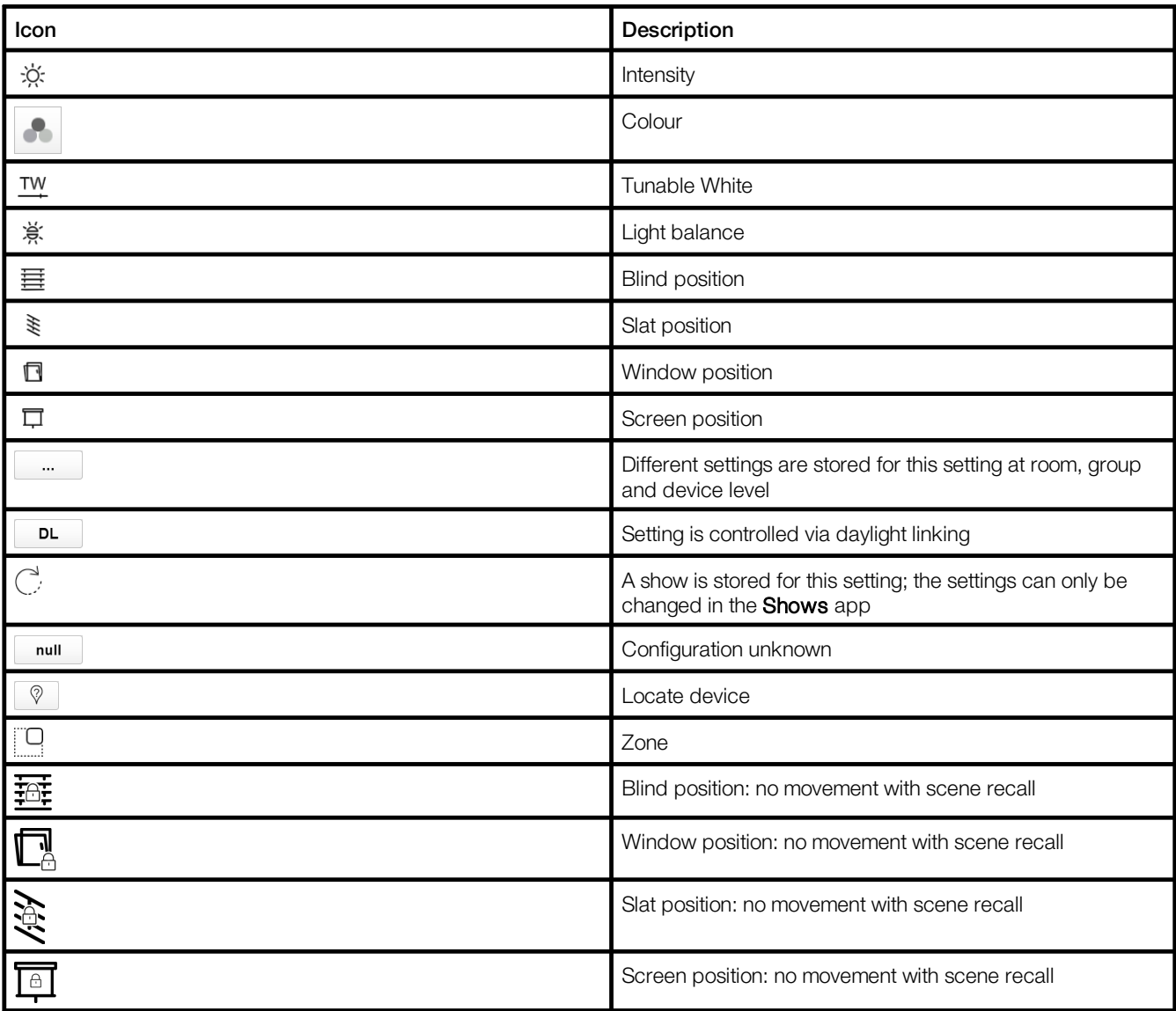

Table 13: Icons in the "Scenes" app

"System image" app

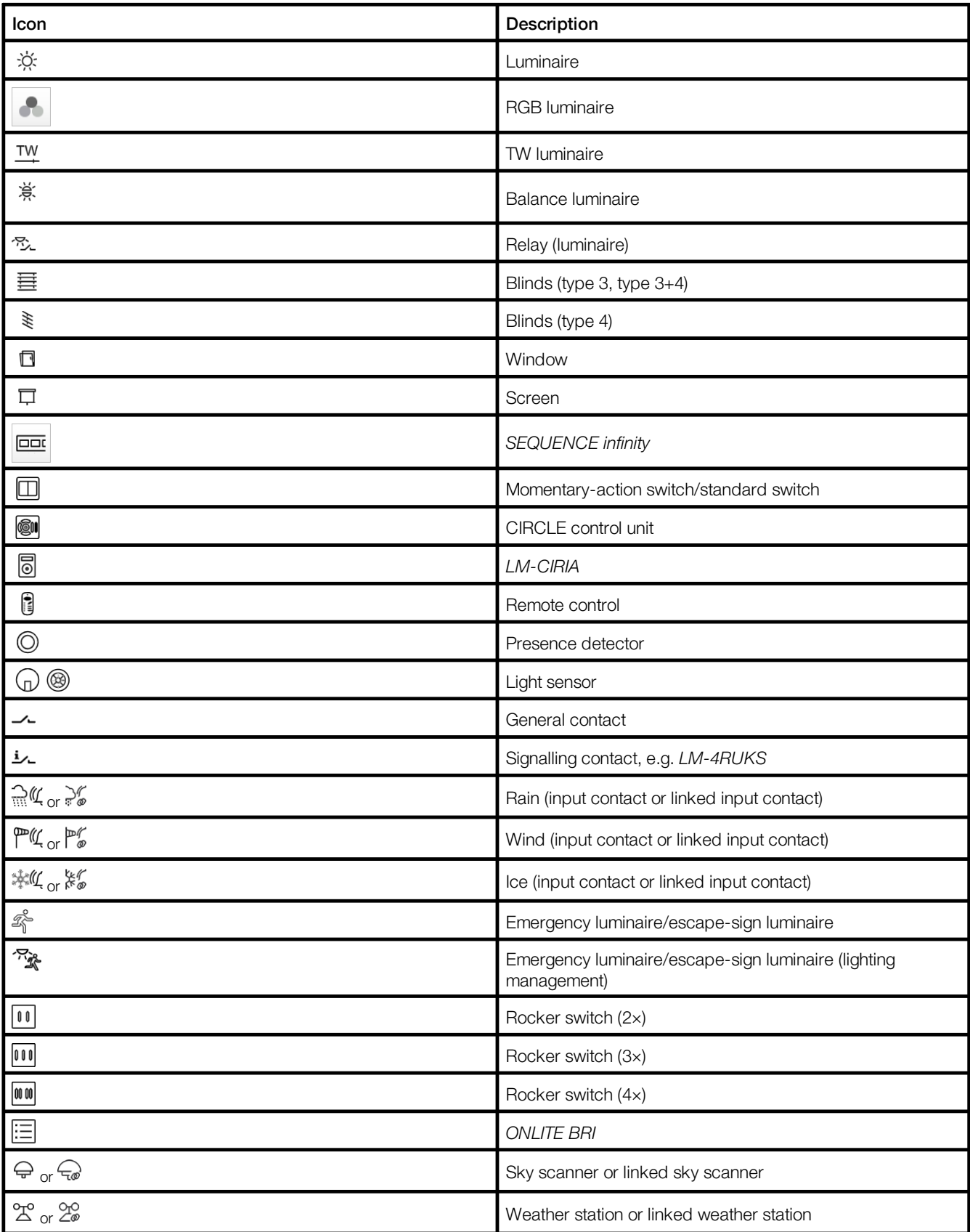

Table 14: Icons in the "System image" app

# "Blind control" app

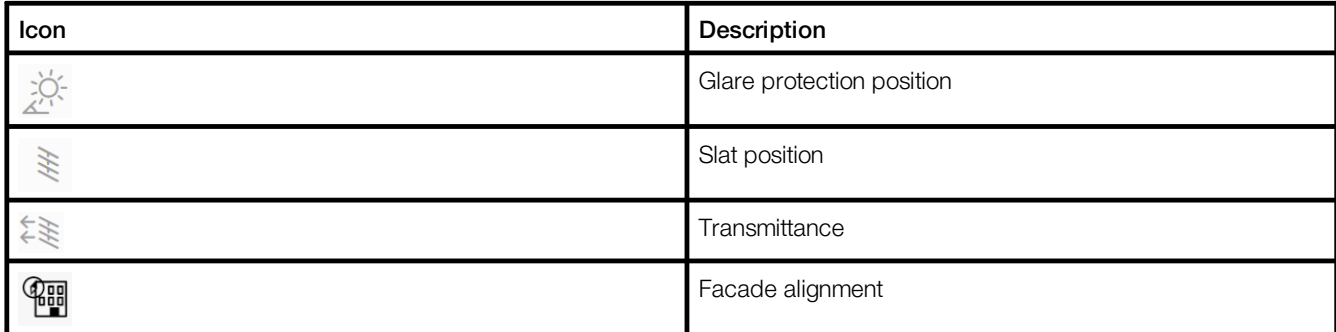

Table 15: Icons in the "Blind control" app

# <span id="page-31-0"></span>**10.3 Glossary**

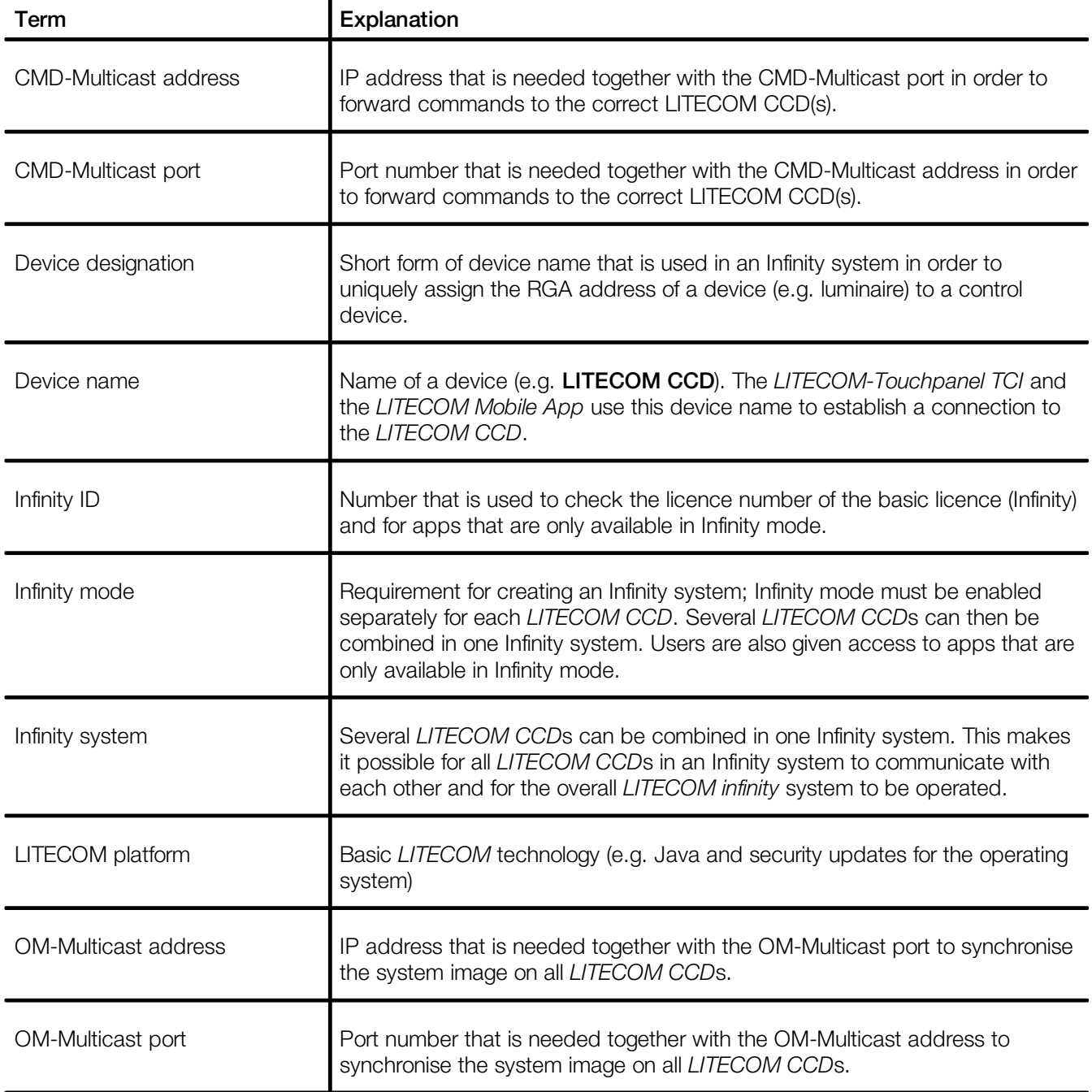

THE LIGHT

**zumtobel.com/contact**